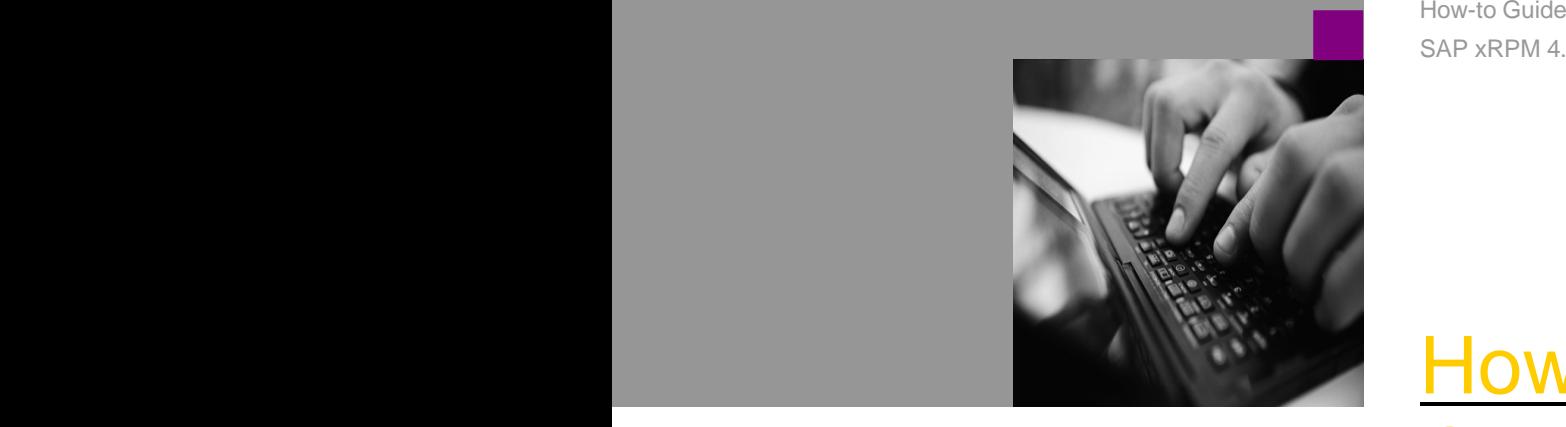

SAP xRPM 4.0

# How To … Configure SSO in **P NetWeaver** 2004s **Example 21 Dual Stack**

Version 1.00 – December 2005

Applicable Releases: SAP xRPM 4.0

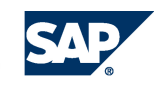

THE BEST-RUN BUSINESSES RUN SAP

No part of this publication may be reproduced or vary. transmitted in any form or for any purpose without the express permission of SAP AG. The information These materials are subject to change without contained herein may be changed without prior notice. its affiliated companies ("SAP Group") for

Some software products marketed by SAP AG and its distributors contain proprietary software components of other software vendors. materials. The only warranties for SAP

Microsoft, Windows, Outlook, and PowerPoint are forth in the express warranty statements registered trademarks of Microsoft Corporation.

IBM, DB2, DB2 Universal Database, OS/2, Parallel an additional warranty. Sysplex, MVS/ESA, AIX, S/390, AS/400, OS/390, OS/400, iSeries, pSeries, xSeries, zSeries, z/OS, These materials are provided "as is" without a AFP, Intelligent Miner, WebSphere, Netfinity, Tivoli, warranty of any kind, either express or implied,<br>and Informix are trademarks or registered including but not limited to, the i trademarks of IBM Corporation in the United States merchantability, fitness for a particular purpose, or and/or other countries.

> Oracle is a registered trademark of Oracle **Corporation.**

> > UNIX, X/Open, OSF/1, and Motif are registered trademarks of the Open Group.

Citrix, ICA, Program Neighborhood, MetaFrame,<br>WinFrame, VideoFrame, and MultiWin are trademarks or registered trademarks of Citrix Systems, Inc.

HTML, XML, XHTML and W3C are trademarks or registered trademarks of W3C $^\circ$ registered trademarks of W3C<sup>®</sup>, World Wide Web Consortium, Massachusetts Institute of Technology, product features and procedures typically are

inc. Inc.

JavaScript is a registered trademark of Sun Microsystems, Inc., used under license for refer to SAP Consulting. technology invented and implemented by Netscape. Any software coding and/or code lines / strings

SAP, R/3, mySAP, mySAP.com, xApps, xApp, SAP NetWeaver, and other SAP products and services phrasing rules of certain coding. SAP does not mentioned herein as well as their respective logos warrant the correctness and completeness of the are trademarks or registered trademarks of SAP AG Code given herein, and SAP shall not be liable for in Germany and in several other countries all over the world. All other product and service names except if such damages were caused by SAP mentioned are the trademarks of their respective companies. Data

© Copyright 2004 SAP AG. All rights reserved. contained in this document serves informational purposes only. National product specifications may

> notice. These materials are provided by SAP AG and informational purposes only, without representation or warranty of any kind, and SAP Group shall not be liable for errors or omissions with respect to the Group products and services are those that are set accompanying such products and services, if any. Nothing herein should be construed as constituting

and Informix are trademarks or registered including but not limited to, the implied warranties of

and/or other countries.  $\hbox{SAP shall not be liable for damages of any kind}$ including without limitation direct, special, indirect, or consequential damages that may result from the use

of these materials.<br>UNIX, X/Open, OSF/1, and Motif are registered SAP does not warrant the accuracy or completeness of the information, text, graphics, links or other items contained within these materials. SAP has no control Citrix, ICA, Program Neighborhood, MetaFrame, over the information that you may access through the WinFrame, VideoFrame, and MultiWin are use of hot links contained in these materials and use of hot links contained in these materials and does not endorse your use of third party web pages Systems, Inc. The state of the state of the systems, Inc. The systems, Inc. The state of third systems, Inc. The system of third systems, Inc. The system of third systems, Inc. The system of the system of the system of the party web pages.<br>SAP NetWeaver "How-to" Guides are intended to

Consortium, Massachusetts Institute of Technology. product features and procedures typically are<br>explained in a practical business context, it is not<br>Java is a registered trademark of Sun Microsystems, implied th simplify the product implementation. While specific explained in a practical business context, it is not only approach in solving a specific business problem using SAP NetWeaver. Should you wish to receive additional information, clarification or support, please

MaxDB is a trademark of MySQL AB, Sweden. examples and are not intended to be used in a ("Code") included in this documentation are only productive system environment. The Code is only intended better explain and visualize the syntax and errors or damages caused by the usage of the Code, intentionally or grossly negligent.

### **1 (Business) Scenario**

As of SAP xApp Resource and Portfolio Management (SAP xRPM) 4.0, you can install SAP xRPM in a dual stack environment (ABAP and Java stack of SAP NetWeaver 2004s in one system). If you also want to implement SAP xApp Product Definition (SAP xPD) 2.0, it makes sense to keep both products in one system.

This guide explains how to configure Single Sign-On (SSO) for such a dual stack environment.

### **2 Introduction**

The SSO configuration for a dual stack installation is different to the configuration required for distributed installations. The identity of the certificate issuer is determined by the distinguished name (DN), and the combination of system ID (SID) and client. Both the DN and SID/client pair must be unique in the whole system.

Since the ABAP stack and the Java stack use the same DN and client number (000) by default, you must change the DN and client number in the Java stack.

The sections below describe how to change this data.

## Λ

This guide is written for xRPM 4.0 and SAP NetWeaver 2004s SP4. Since the guide will not be updated in the future, we strongly recommend that you check that the procedure described here is still up-to-date. Particularly when using a different basis release, such as SAP NetWeaver 2004s SR1. SAP NetWeaver 2004s SR1.

For details and updates, see SAP Note 701205.

### **3 The Step-By-Step Solution**

The following section provides an example of how to configure Single Sign-On (SSO) in a dual stack system.

This process consists of the following steps:

- 1. Create a new SAPLogonTicketkeypair for the Java stack. This is necessary to have a different distinguished name (DN) to the system ID (SID) in the ABAP system.
- 2. Change the client of the Java stack. Since the ABAP system already uses the default client 000, you must change the client.
- 3. Set the ABAP profile variables so the system accepts SSO tickets.
- 4. Import the Java stack certificate into the ABAP stack.

#### **3.1** Creating a New SAP LogonTicketKeypair

The distinguished name (DN) is embedded in the certificate that the Java stack issues when you log on to SAP Enterprise Portal. Since the DN of the Java stack must be different to the DN of the ABAP stack, you must rename the default SAPLogonTicketKeypair and create a new SAPLogonTicketKeypair with a different DN.

For more information, see SAP Note 701205.

**1.** Log on to the Visual Administrator of the Java stack as an administrator and choose cluster-data à Instance\_... à server\_... à services à Key Storage.

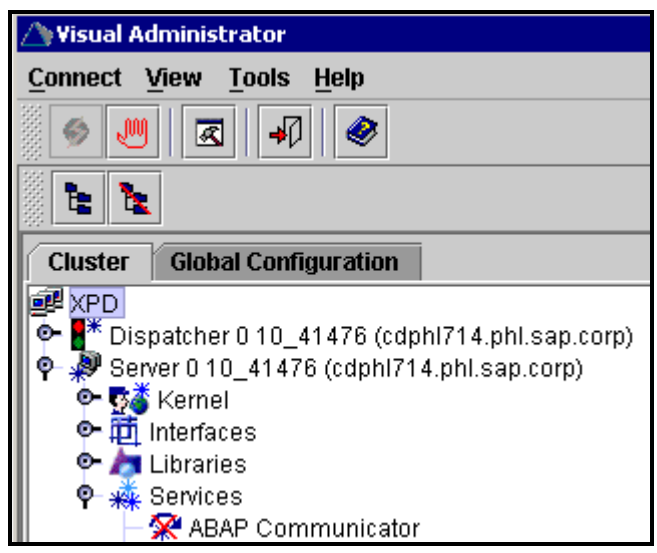

2. Navigate to TicketKeystore and rename your existing SAPLogonTicketKeypair.

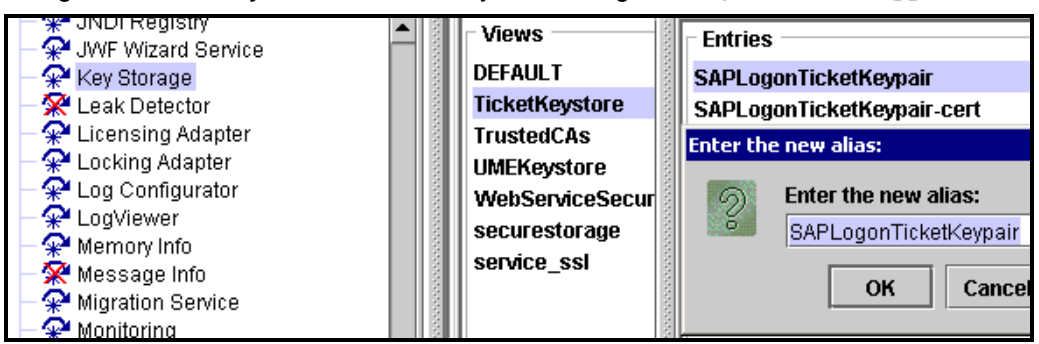

Repeat this step for SAPLogonTicketKeypair-cert.

**3.** Create a new SAPLogonTicketKeypair as follows:

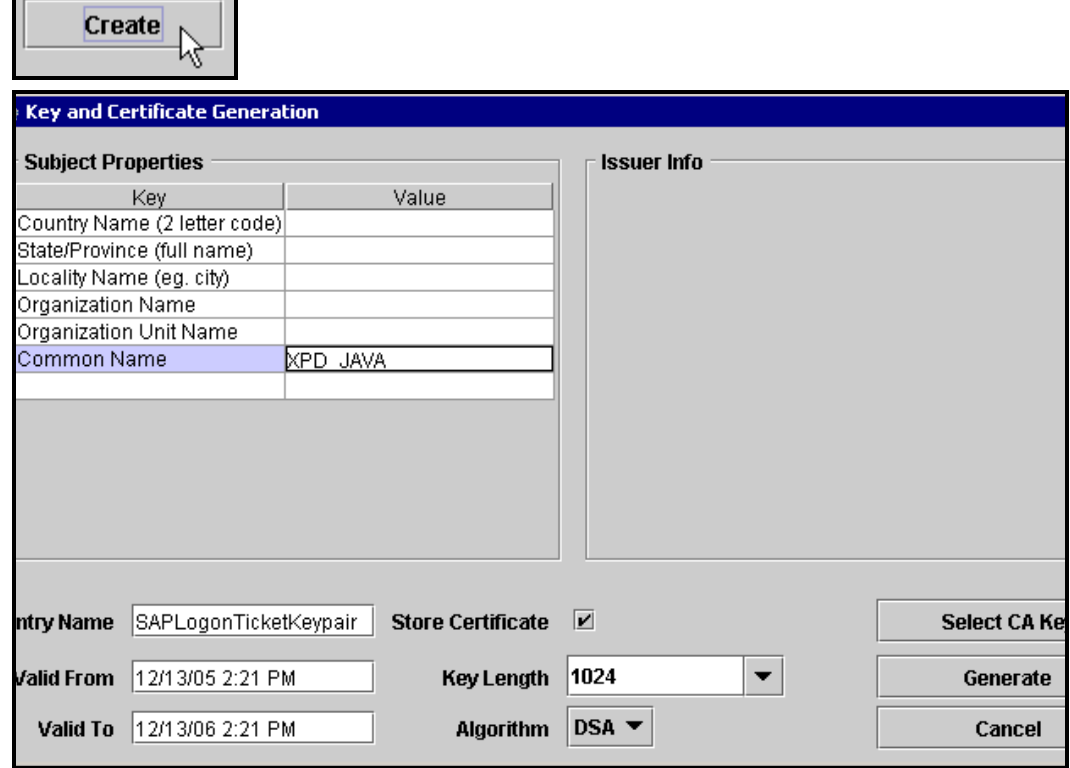

Enter a common name; make sure that you use a different common name to your SID. Select the algorithm DSA, and select Store Certificate.

**4.** Choose Generate.

An old pair and a new pair of SAPLogonTickets appear:

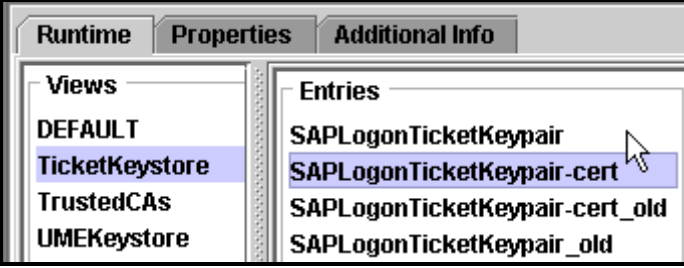

#### **3.2** Changing the Java Stack Client

When the ABAP stack reads a certificate issued by the Java stack, it uses the combination of system ID (SID) and client number to identify the issuer. This combination must be unique. However, since the default client in the Java stack is 000 and this combination is already in use by the ABAP stack, in a dual stack installation, you must change the client number of the Java stack. The stack.

> There are two locations where you can maintain the client number. Depending on whether ume.configuration.active is set to true or false, it gets the information from UME property sheet or options for the login module.

> Since ume.configuration.active is set to true by default, the following steps only describe this scenario. For more information, see SAP Note 701205.

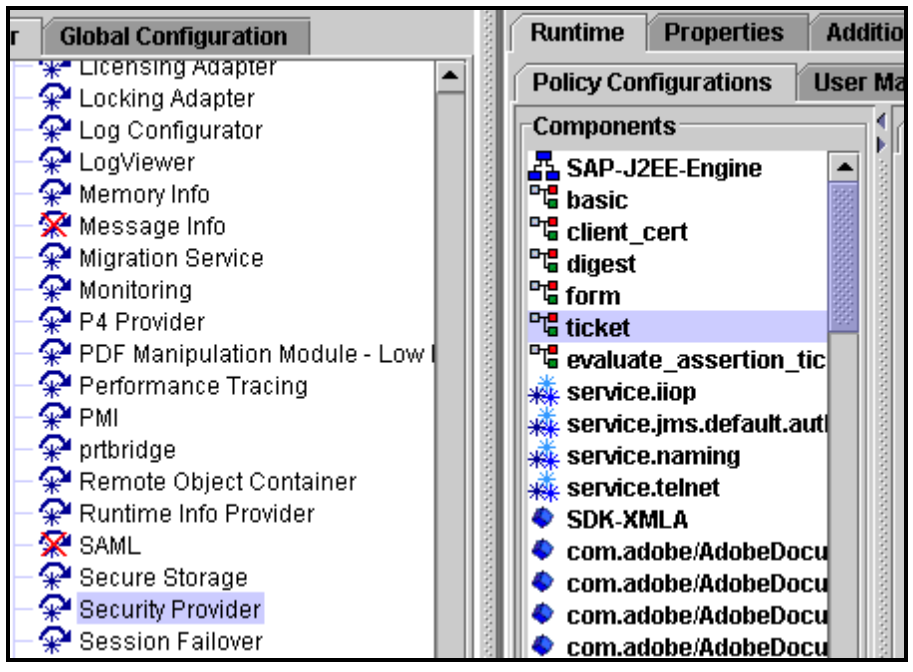

**1.** Check that the parameter ume.configuration.active is set to true.

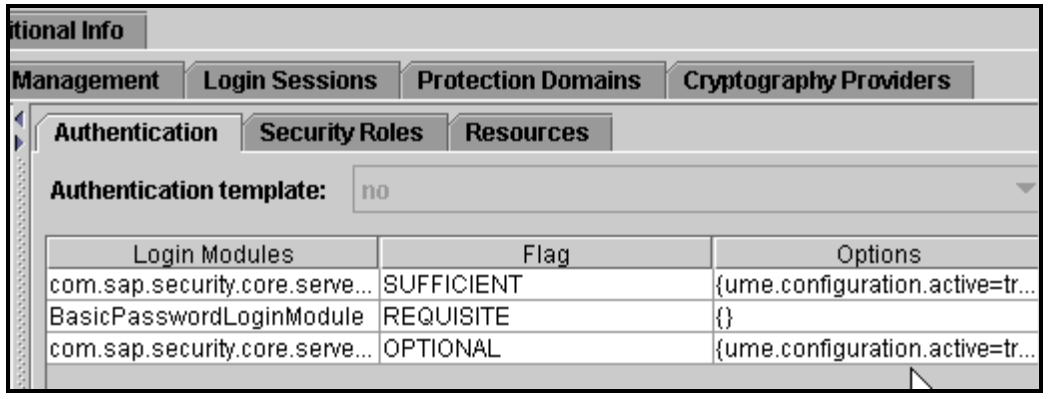

**2.** Open the Config Tool and choose cluster-data à Instance\_... à server\_... à services à com.sap.security.core.ume.service à login.ticket\_client

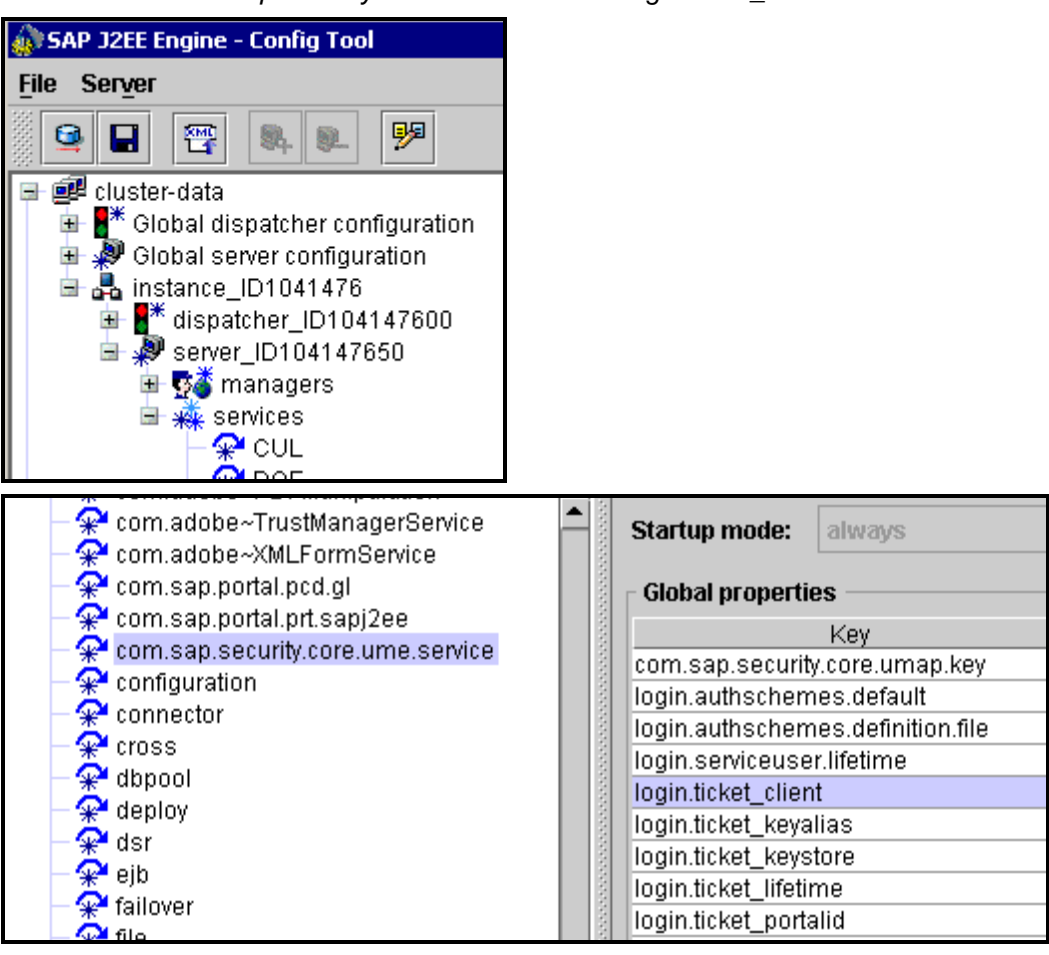

**3.** Enter a client number for  $\text{login.ticket\_client}$ . Make sure that the client number entered here is not already in use in the ABAP stack.

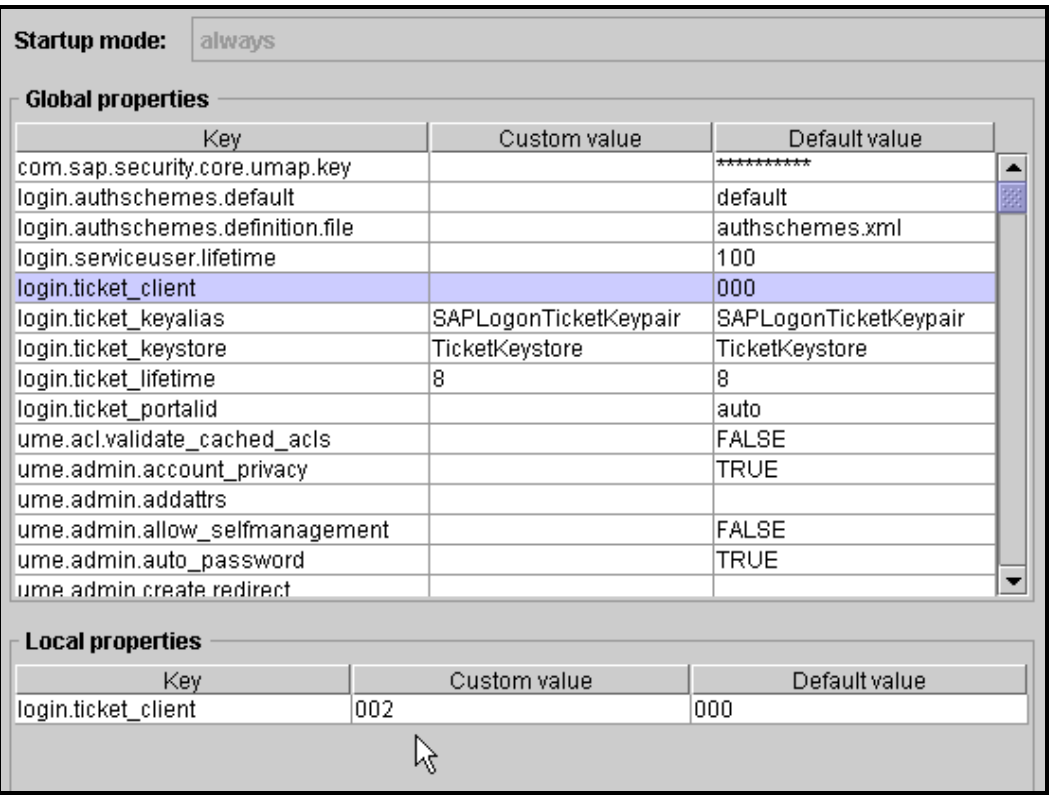

**4.** To activate the changes to the UME settings, restart the Java stack.

#### **3.3** Setting ABAP Profile Parameters

You must set up the ABAP stack to accept logon tickets.

Since this step is usually well-known, it is not described in this guide.

See the Configuring the System for Issuing Logon Tickets section in SAP Help Portal at **help.sap.com/nw2004s** à English à SAP NetWeaver Library à SAP NetWeaver by Key Capability à Security à User Authentication and Single Sign-On à Authentication on the SAP Web Application Server ABAP à Using Logon Tickets à Configuring the System for Issuing Logon Tickets.

#### **3.4** Importing the Java Stack Certificate into the ABAP Stack

The last step is to export SAPLogonTicketKeypair and import it into the ABAP stack.

**1.** Log on to the Visual Administrator of the Java stack as an administrator and choose <SID> à Server... à services à Key Storage

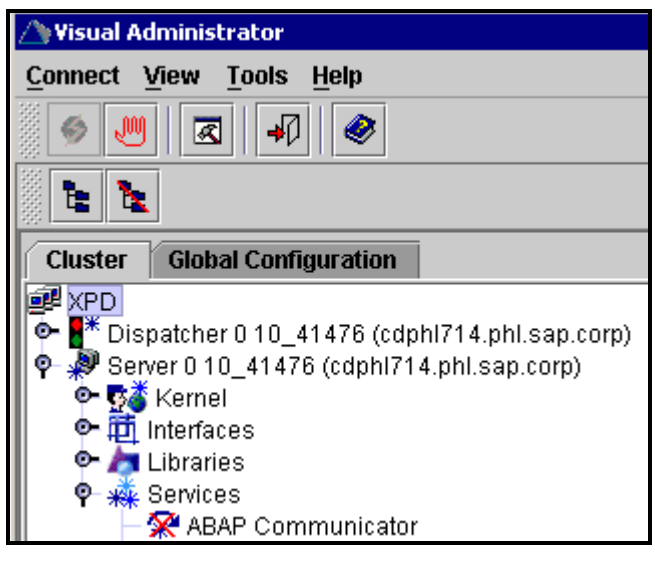

**2.** Select SAPLogonTicketKeypair-cert and click Export. Save the object in a folder that you can access from the PC on which the SAP GUI is running. $\blacksquare$ running.

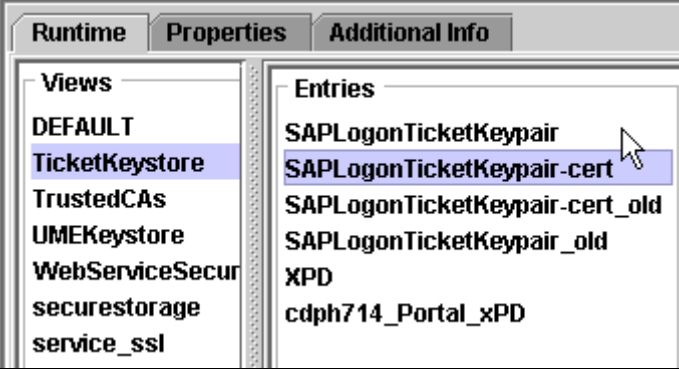

**3.** Start your SAP GUI and log on to the ABAP stack as an administrator. Start transaction STRUSTSSO2.

**4.** Import the certificate into the ABAP stack.

**Note:** The certificate file is uploaded through the SAP GUI. This means that you do not need to browse through the server's file system, but your PC's file system.

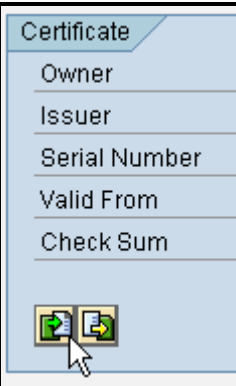

Once the certificate is successfully uploaded, the certificate information appears.

**5.** Add the certificate to the certificate list.

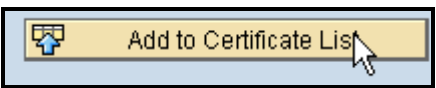

The certificate appears in the top part of the screen.

**6.** Add the certificate to the access control list (ACL).

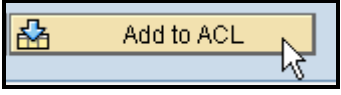

**Note:** Make sure that you enter the new client number.

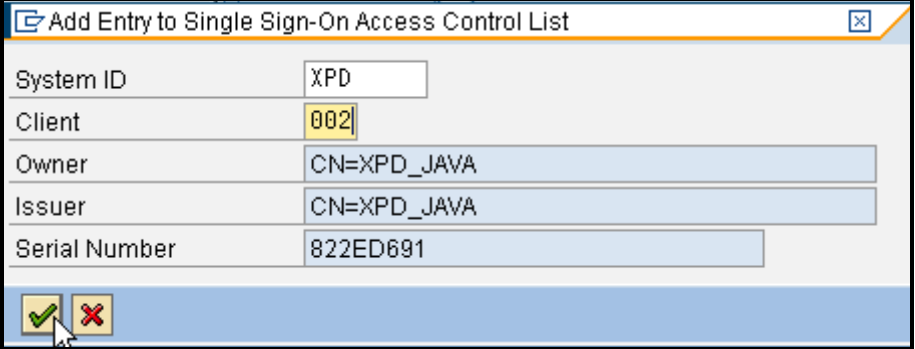

#### **7.** Save your entries.

The figure below is an example of how the final screen looks:

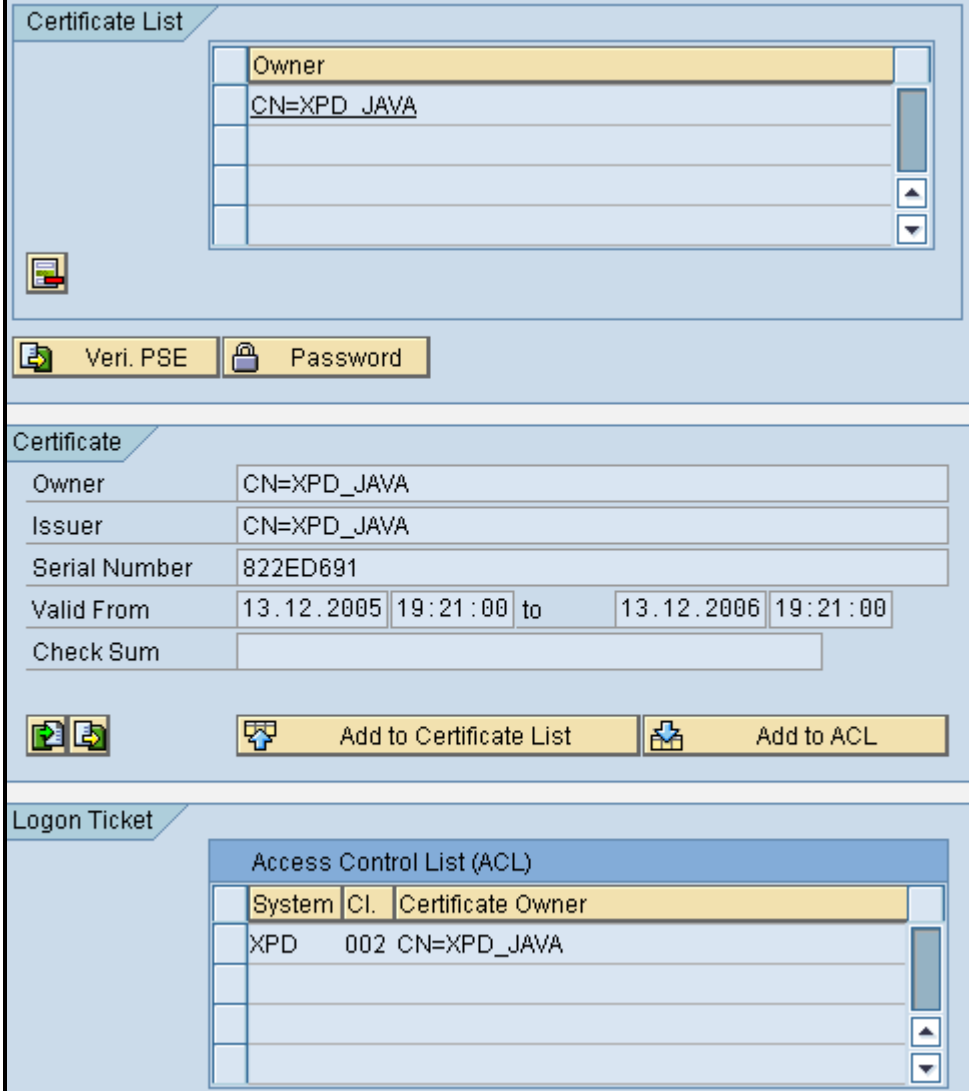